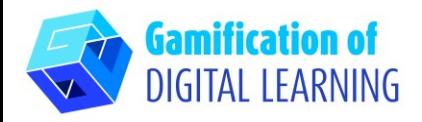

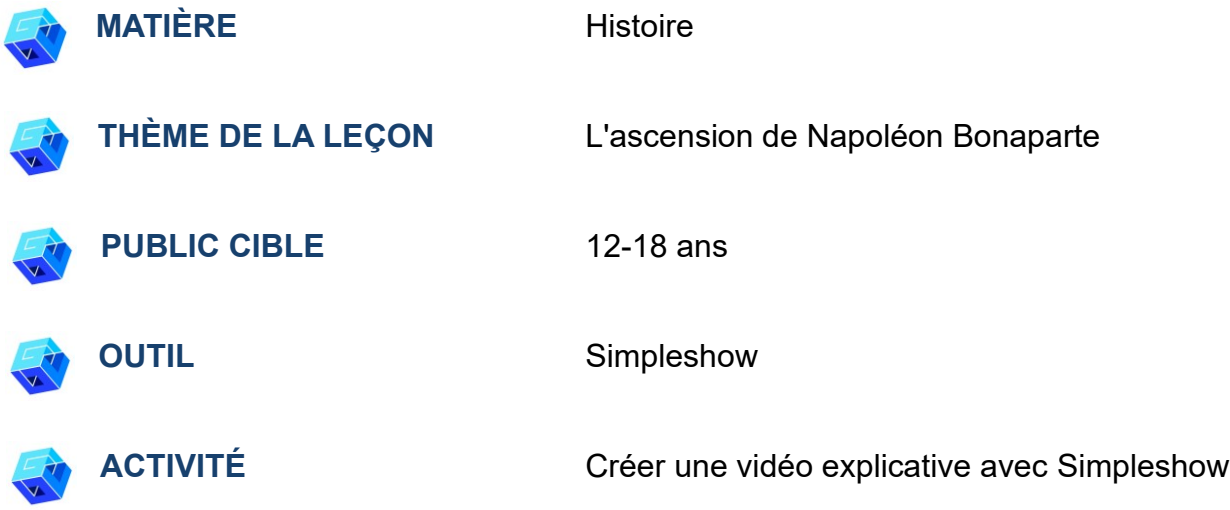

**RESSOURCES:** Des liens utiles pour expliquer le sujet d'étude (L'ascension de Napoléon Bonaparte) sont inclus dans la section "Ressources" de la séquence pédagogique n°7.

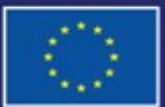

Cofinancé par l'Union européenne

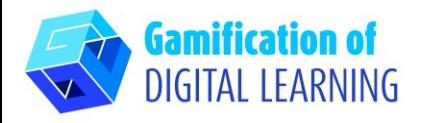

# **ÉTAPES – DÉBUTER**

- 1. Allez sur le site web : [Simpleshow](https://simpleshow.com/)
- 2. Se connecter ou s'inscrire : En haut à droite, cliquez sur "Login" ou "Sign up for free" pour créer un compte. Vous pouvez vous inscrire avec Google, Microsoft, Facebook ou votre adresse e-mail.

3. Démarrer : Une fois connecté, vous accédez à la page d'accueil de Simpleshow. Cliquez sur "Create new video" (Créer une nouvelle vidéo) pour commencer à créer votre projet.

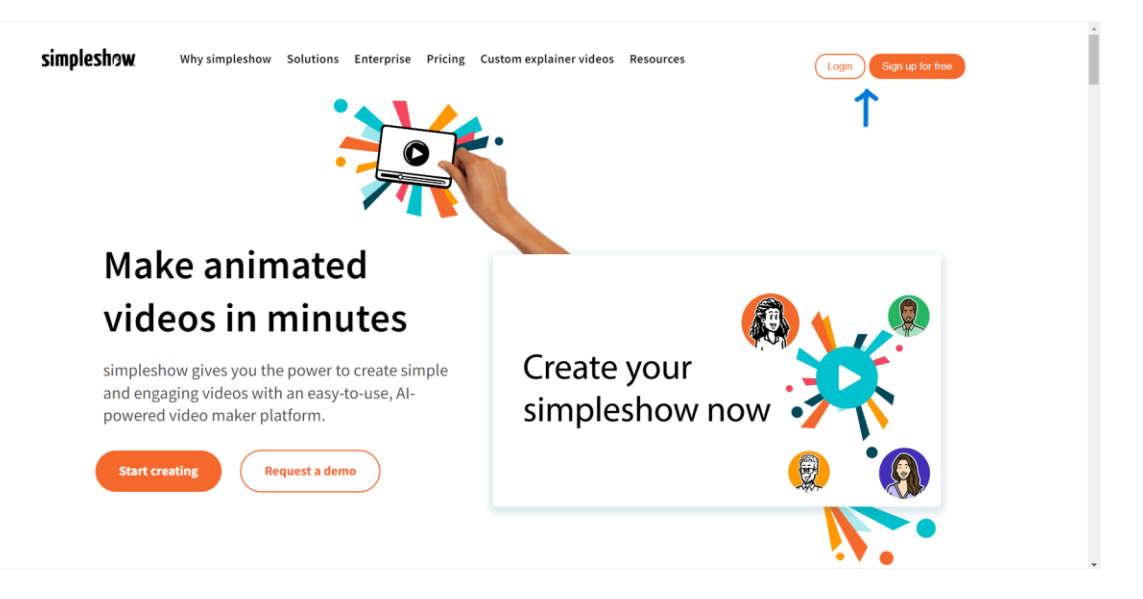

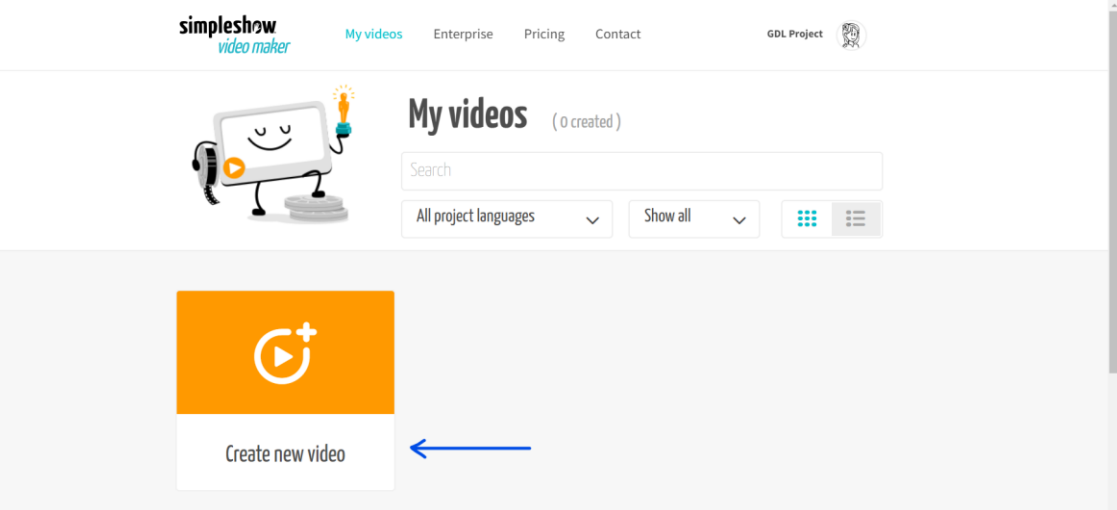

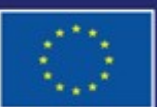

Cofinancé par l'Union européenne Financé par l'Union européenne. Les points de vue et avis exprimés n'engagent toutefois que leur(s) auteur(s) et ne reflètent pas nécessairement ceux de l'Union européenne ou de l'Agence exécutive européenne pour l'éducation et la culture (EACEA). Ni l'Union européenne ni l'EACEA ne sauraient en être tenues pour responsables.

# **FICHE OUTIL EXPLICATIVE N°24**

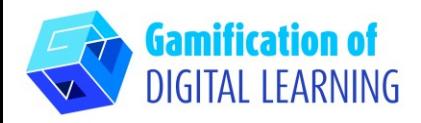

# **PRÉPARER L'ACTIVITÉ**

1. Inscrivez le nom de votre projet, sélectionnez la langue et choisissez entre "Write your own script" (Ecrire votre propre script) pour la vidéo ou "Upload a PowerPoint file" (Télécharger un fichier PowerPoint).

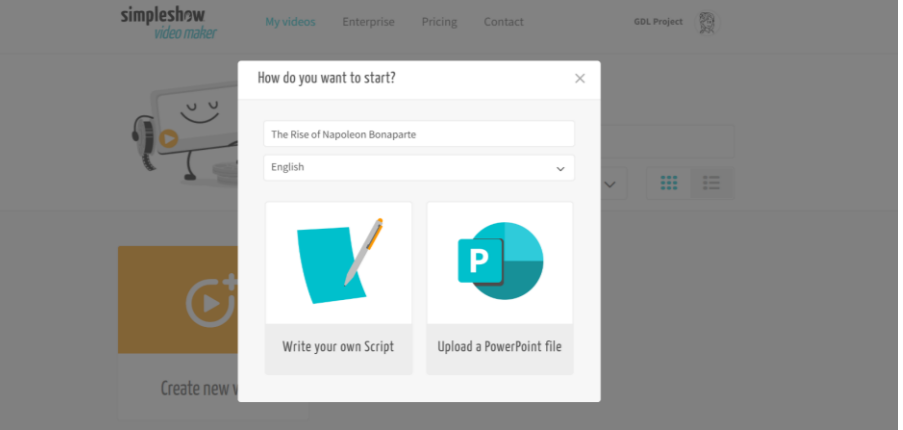

2. Choisissez ensuite un modèle de scénario correspondant au sujet de la leçon. Chaque modèle vous fournit une structure de chapitre individuelle.

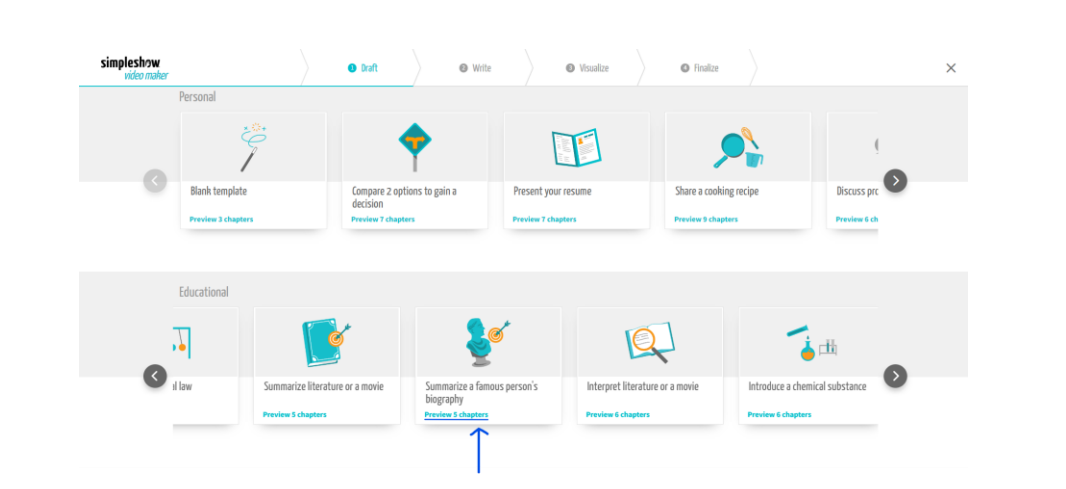

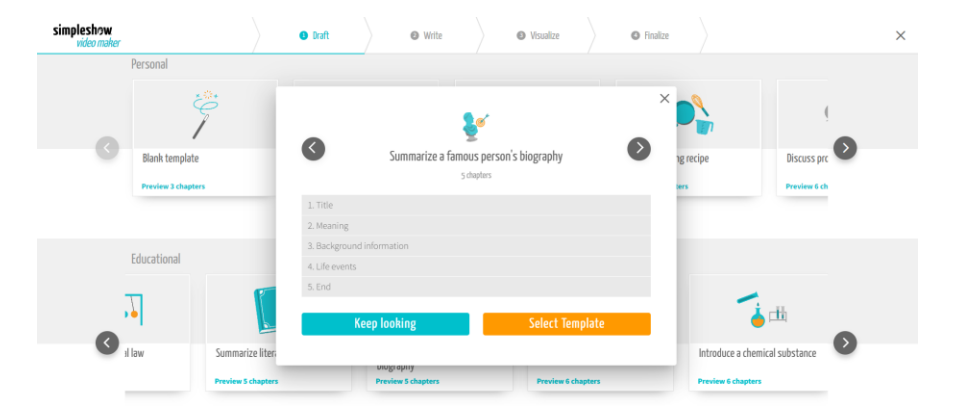

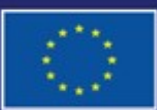

Cofinancé par l'Union européenne

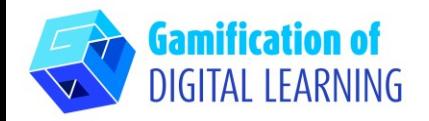

3. Commencez à rédiger le script de votre vidéo explicative en suivant la structure du modèle sélectionné. Une fois que vous avez terminé, cliquez sur "Visualize" (Visualiser) dans le coin inférieur droit.

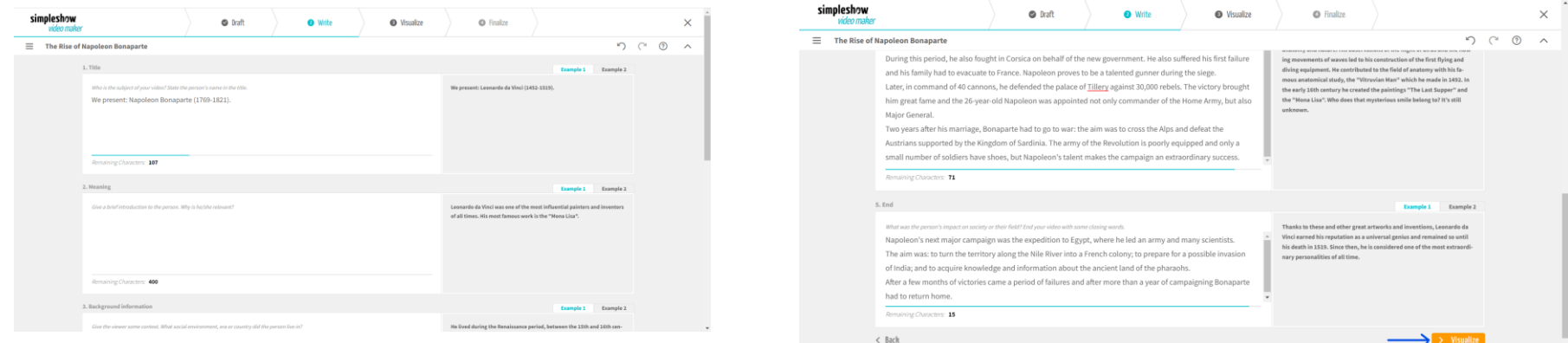

4. Ajoutez les illustrations, les personnages et le texte dont vous avez besoin. Sélectionnez le mot-clé et choisissez l'image correspondante que vous souhaitez : vous pouvez également utiliser la barre de recherche pour sélectionner une image. Vous pouvez éditer le texte du script en cliquant sur "Edit texte" et modifier la taille de tous les éléments.

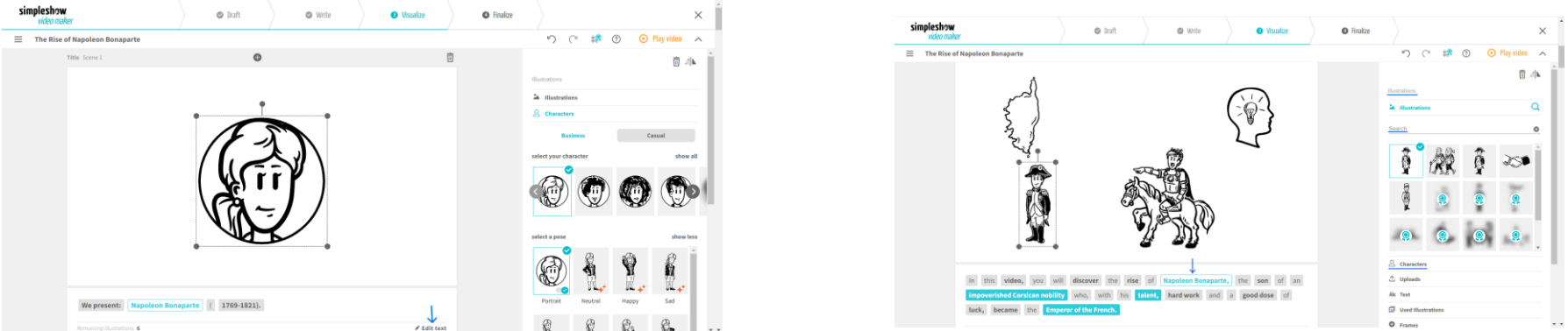

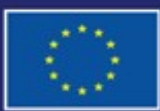

Cofinancé par l'Union européenne

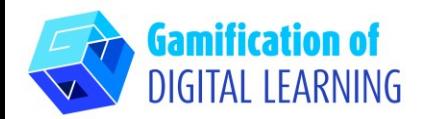

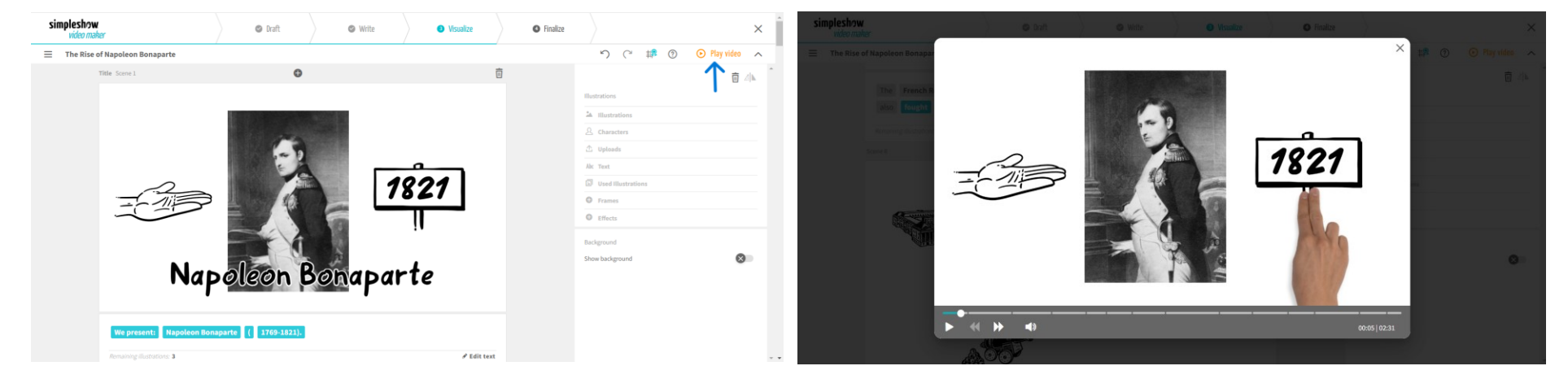

5. En haut à droite, cliquez sur "Play video" (Voir la video) pour prévisualiser votre projet et voir si la vidéo fonctionne.

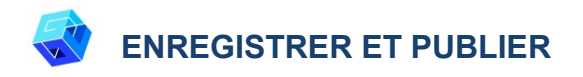

- 1. Tous vos changements et progrès sont automatiquement sauvegardés.
- 2. Une fois que vous avez terminé, cliquez sur "Finalize" (Finaliser) dans le coin inférieur droit.

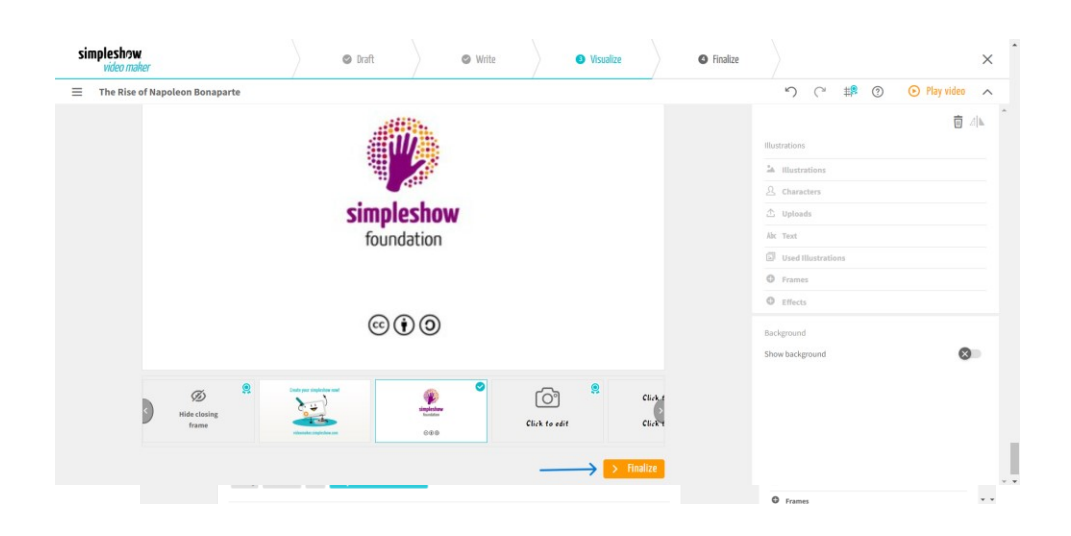

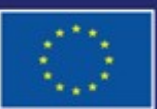

Cofinancé par l'Union européenne

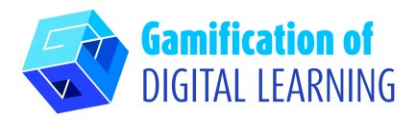

3. Choisissez l'une des voix automatiques, téléchargez votre propre fichier audio ou enregistrez votre propre voix. Vous pouvez également choisir une musique de fond, ajuster le volume, ajouter des sous-titres, sélectionner la vitesse de la vidéo et choisir la couleur des écritures. Cliquez sur "Play video" (Voir la video) pour vérifier votre projet.

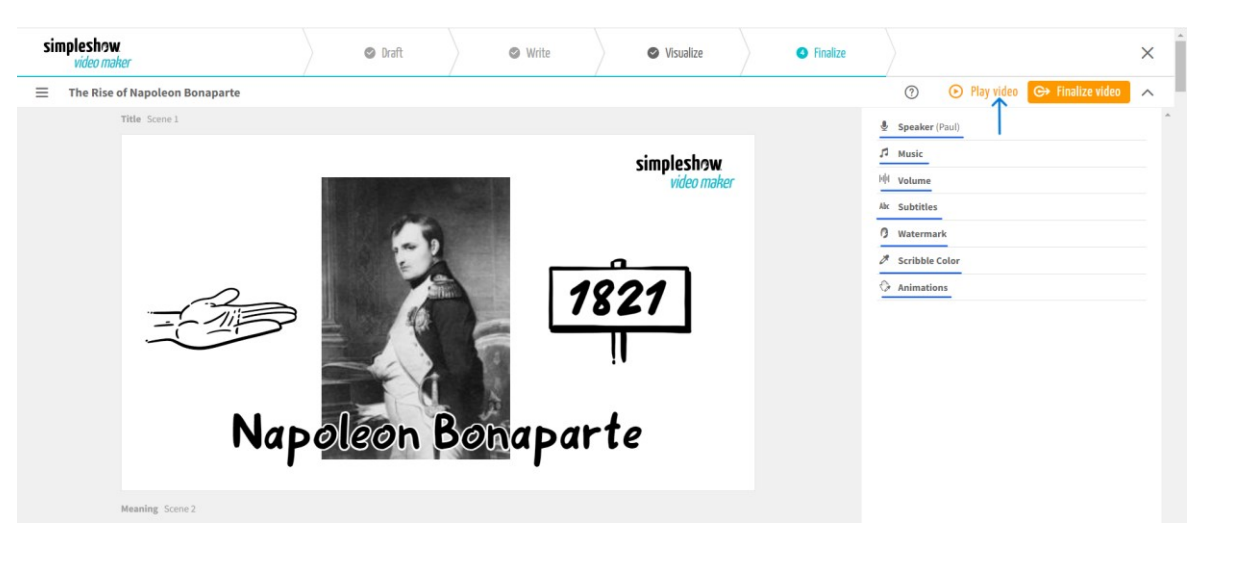

4. Une fois terminé, cliquez sur "Finalize video" (Finaliser la video) pour générer votre vidéo et définir vos paramètres de confidentialité et la qualité de la vidéo.

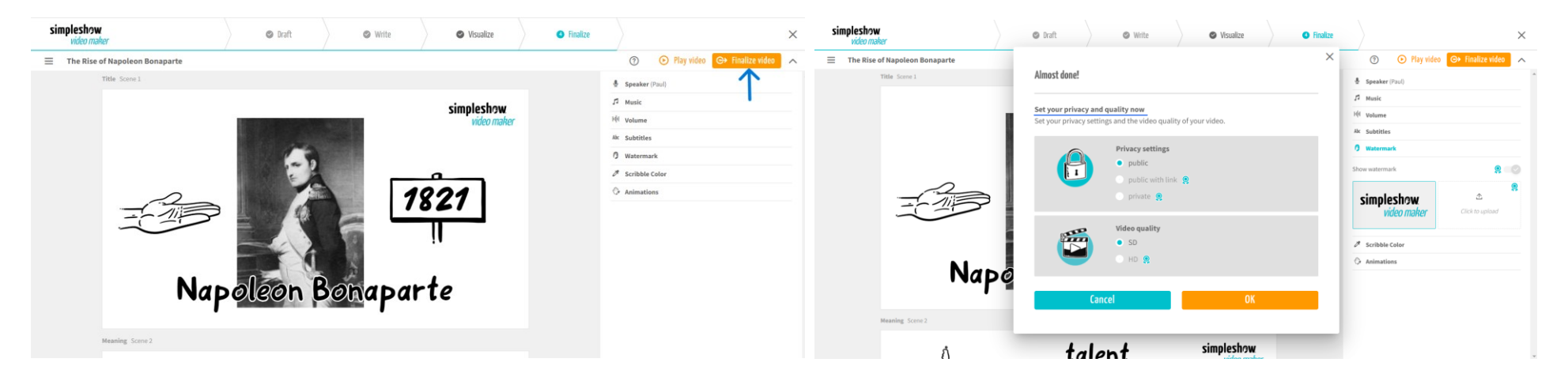

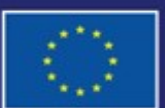

Cofinancé par l'Union européenne Financé par l'Union européenne. Les points de vue et avis exprimés n'engagent toutefois que leur(s) auteur(s) et ne reflètent pas nécessairement ceux de l'Union européenne ou de l'Agence exécutive européenne pour l'éducation et la culture (EACEA). Ni l'Union européenne ni l'EACEA ne sauraient en être tenues pour responsables.

## **FICHE OUTIL EXPLICATIVE N°24**

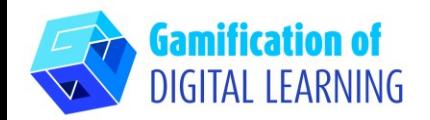

5. Téléchargez votre vidéo ou partagez-la via les médias sociaux ou un lien.

#### **FICHE OUTIL EXPLICATIVE N°24**

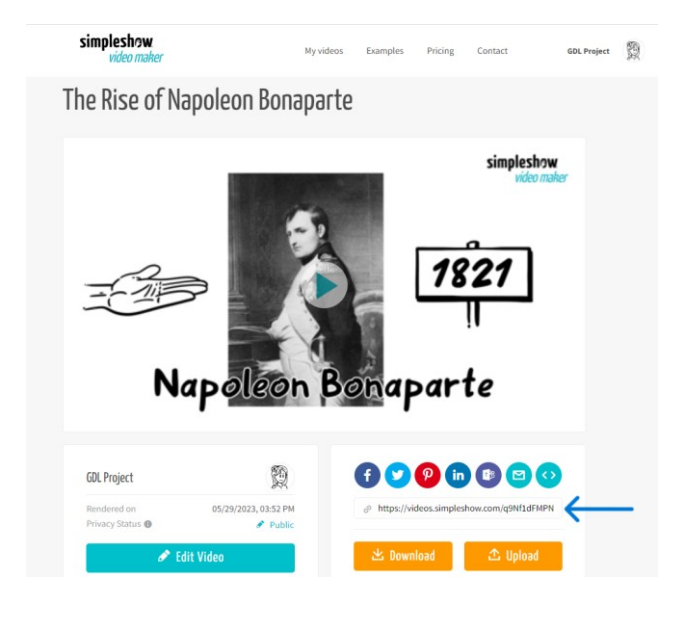

#### **INFORMATIONS COMPLÉMENTAIRES**

Consultez la vidéo explicative (en anglais) [ici.](https://videos.simpleshow.com/q9Nf1dFMPN)

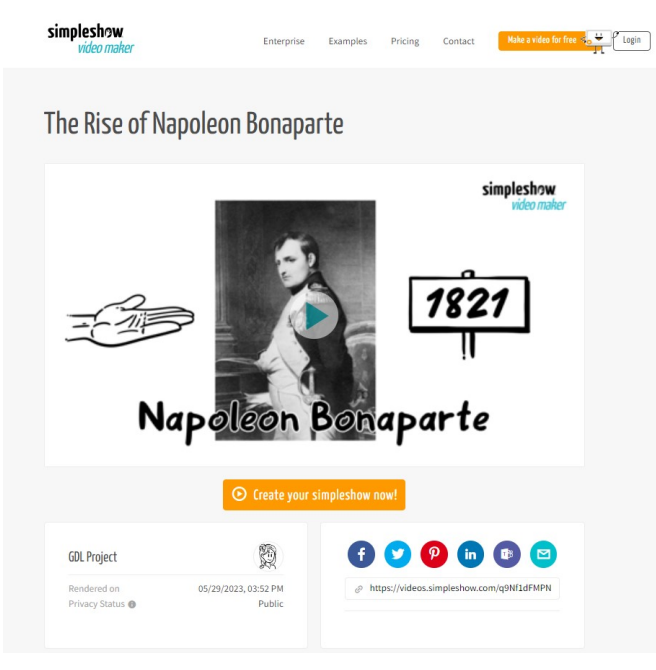

**N.B.:** Vous serez redirigé vers la page montrée sur cette image. Si le lien ne fonctionne pas à la première tentative, essayez à nouveau.

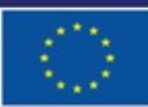

Cofinancé par l'Union européenne